## 埼玉県マスターズ大会 団体登録、選手登録、大会エントリーの流れ

(一社) 埼玉県水泳連盟マスターズ委員会

- Ⅰ 団体登録
	- 1 日本水泳連盟会員ページを開きます。https://www.japan-swimming.jp (埼玉県水泳連盟ホームページからも入ることができます)
	- 1-1 次の画面が現れます。

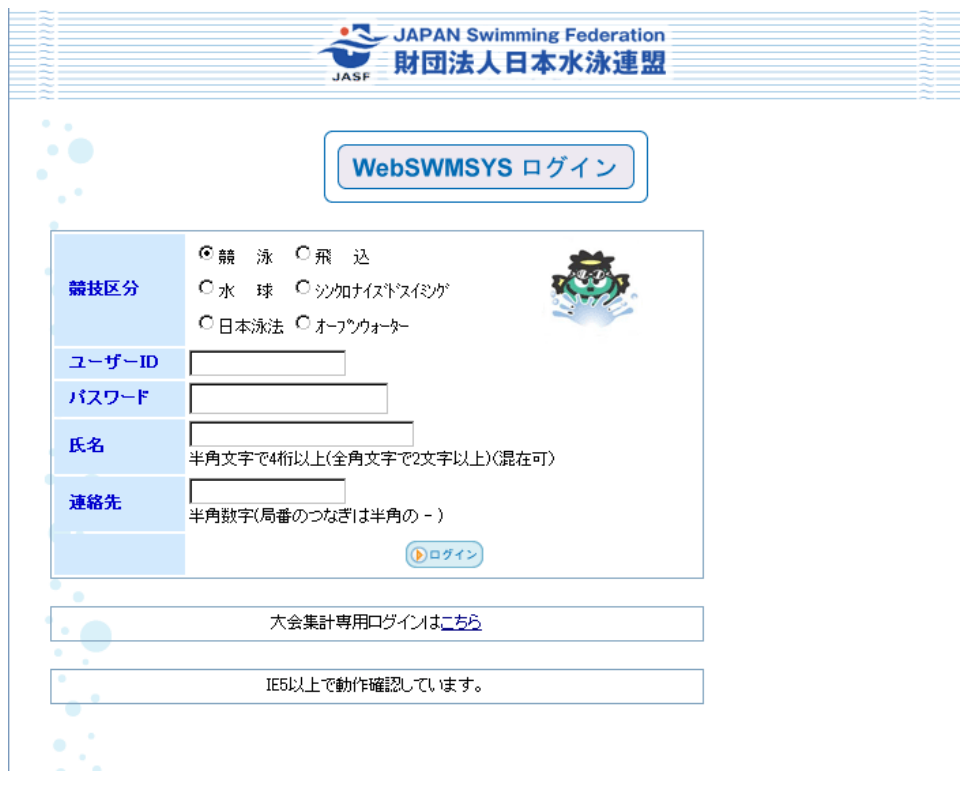

1-2 以下のように必要事項を記入して下さい。

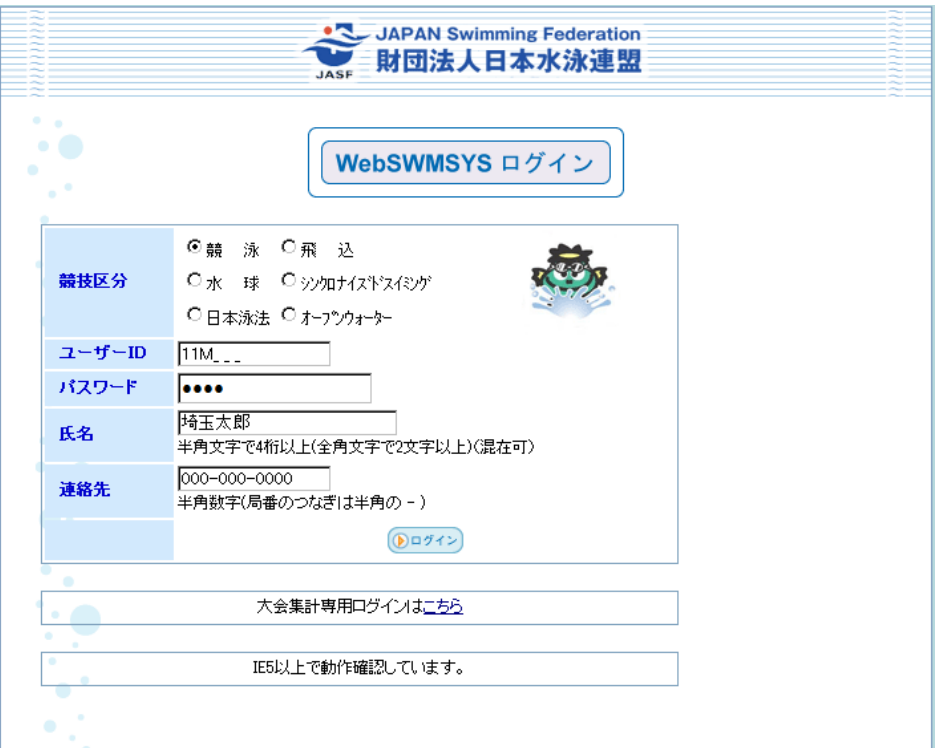

- ・ユーザ ID は昨年度まで大会に参加したことのある団体は割り振られた登録番号を入力して下さい。 番号一覧は前年度のプログラム、もしくは県水泳連盟ホームページに記載されています。 (今年度初めて参加する団体は県水泳連盟マスターズ委員会にお問い合わせ下さい)
- ・氏名は代表者の氏名を入力して下さい。
- ・連絡先は適当な電話番号を入れて下さい。
- ・入力が終わりましたら、ログイン をクリックします。
- 1-3 以下の画面が現れます。

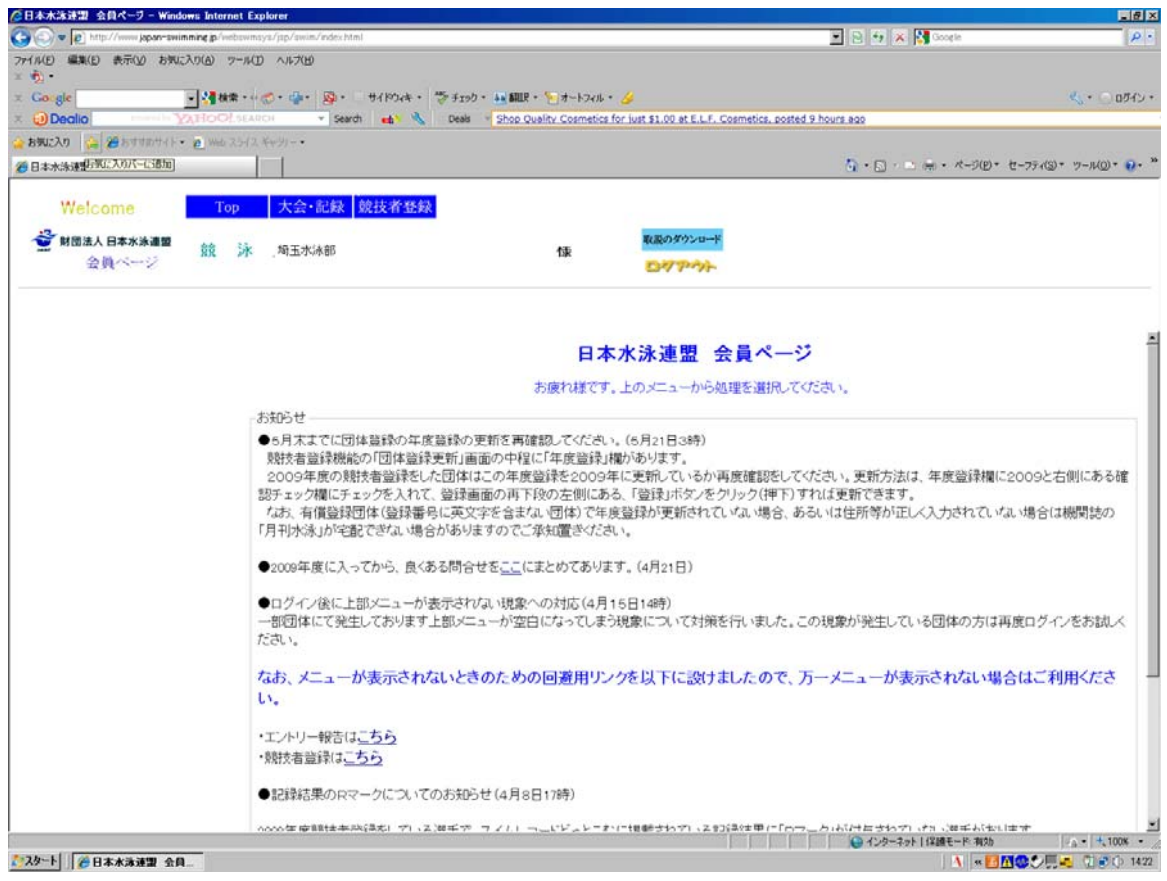

1-4 左上の競技者登録 をクリックすると以下の画面が現れます。

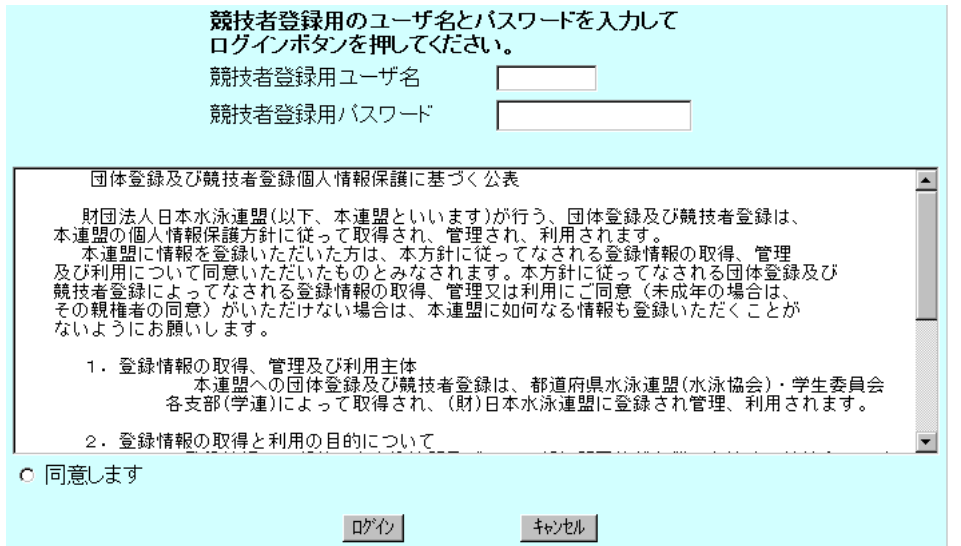

1-5 以下のように必要事項を入力して下さい。

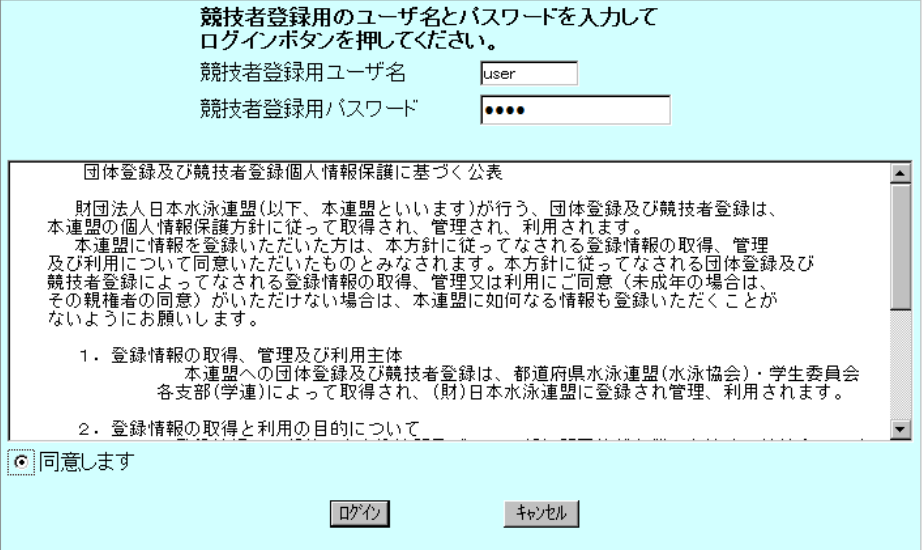

・同意します にチェックを入れ、ログイン をクリックします。

1-6 以下の画面が出ます。

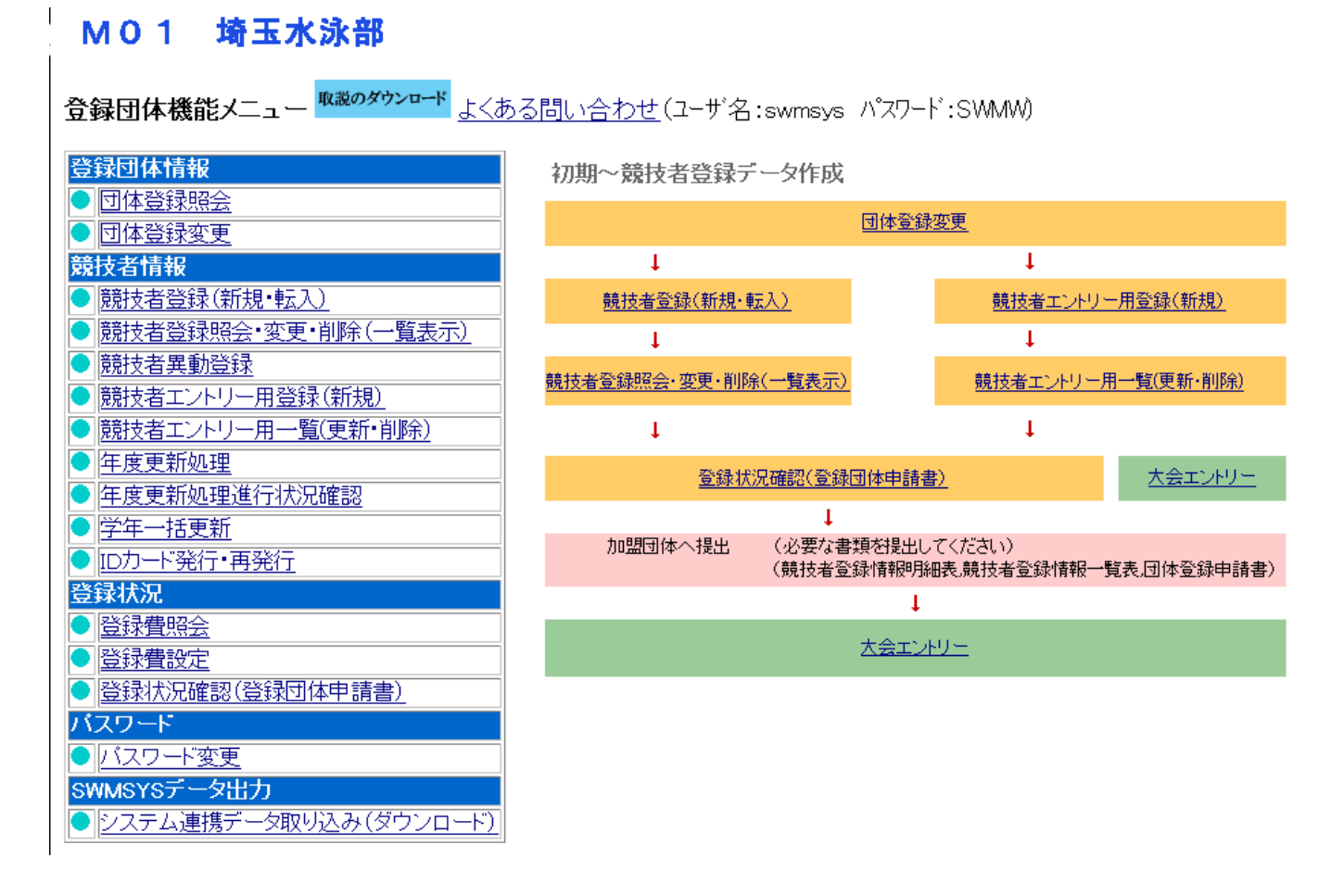

1-7 新規の団体につきましては、仮に団体登録をしてありますので、団体登録変更 をクリックし 必要な情報を入力して下さい。 昨年度参加し、団体登録済みの団体は「2 競技者登録」にお進み下さい。

# M01 埼玉水泳部

# 4.5.1 3) - 団体登録変更

登録済みの詳細情報を変更します。変更する詳細情報を入力の上、「登録」ボタンを押してください。

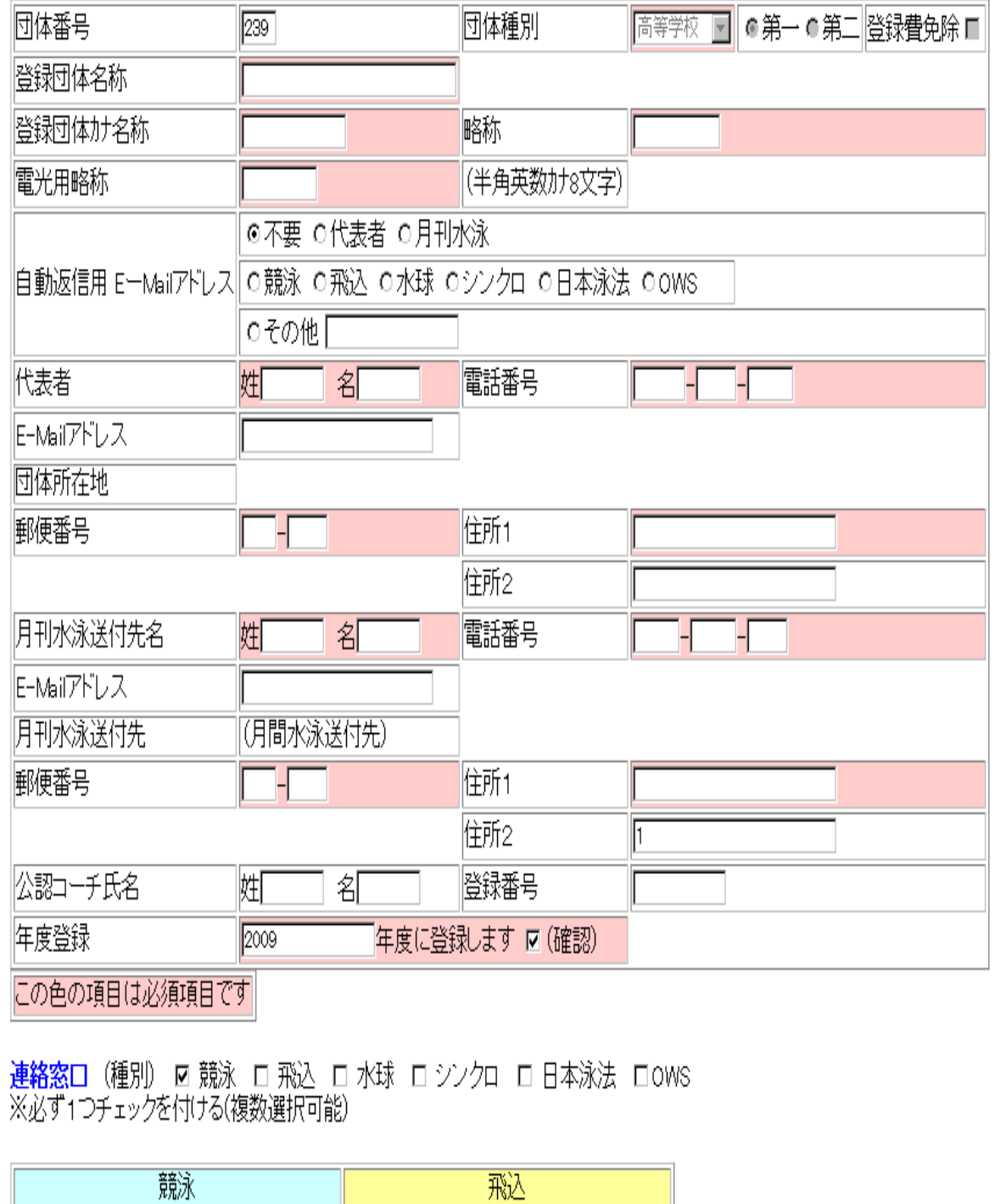

・ピンク色の箇所に必要事項を入力し(その他の箇所は入力しないで下さい)、年度を変更し、このページの最 後にある 登録 をクリックして下さい。

 $\overline{A}$ 

玉め玉石

<del>MARGE</del> A<del>RA</del>

□→ああ

҇҃҇ѭ

1-6の画面から、競技者登録エントリー用登録(新規) をクリックします。

#### №01 埼玉水泳部

エントリー用登録

#### エントリー用に競技者情報を変更します。ここで登録された競技者の団体区分はその他に設定されます。

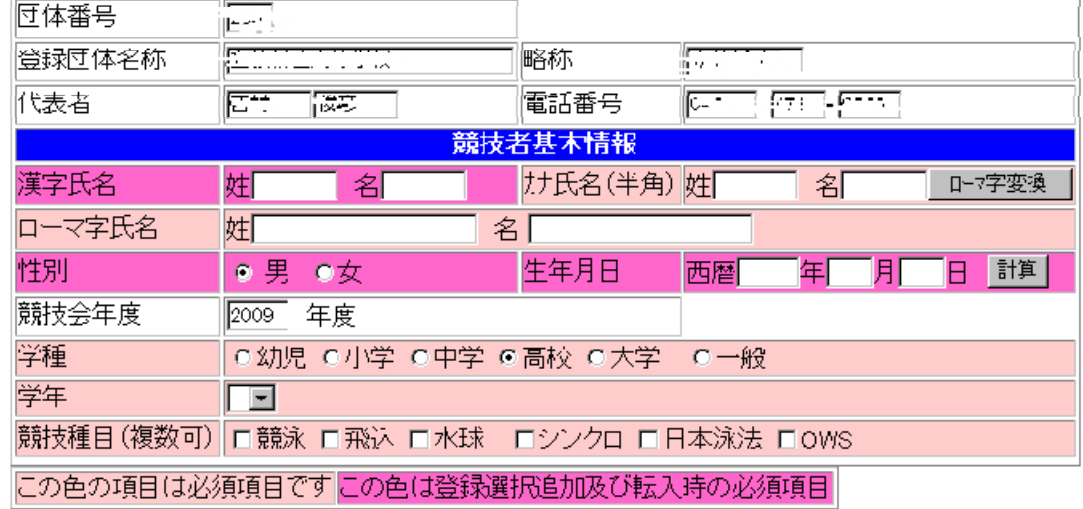

登録ボタンを押すと、競技者の登録を行ないます。

登録

2-1 団体番号、登録団体名称、略称、代表者、電話番号は既に入力されています。(この画面では変更で きません)

上の画面では、学種が「高校」になっていますが、「一般」となります。学年は入力しません。 以下のように必要事項を入力の上、登録 をクリックして下さい。

2-2 次の画面が出ます。

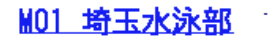

#### エントリー用登録

#### エントリー用に競技者情報を変更します。ここで登録された競技者の団体区分はその他に設定されます。

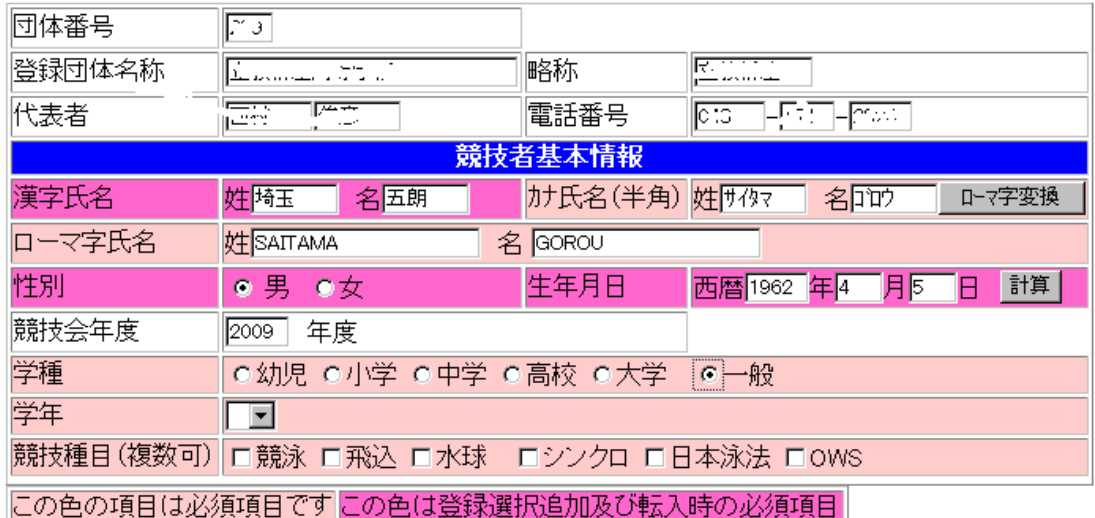

#### 登録ボタンを押すと、競技者の登録を行ないます。

#### 登録

2-3 次の画面が出ます。

#### M01 埼玉水泳部

競技者選択

表示順指定 性別 マ 生年月日 マ 指定しない マ 指定しない マ 指定しない マ 指定しない マ 指定しない マ

表示

#### 登録済み競技者一覧

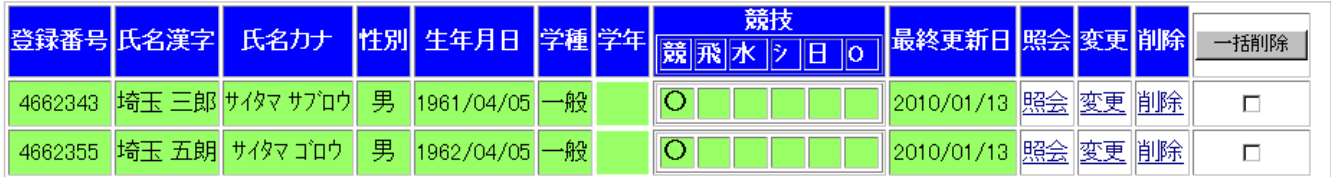

これでエントリー用登録は完了です。

※既に、埼玉三郎を登録してあり、新規に埼玉五朗を登録した結果が上記の画面です。

- 3 競技会エントリーについて(個人)
	- 1-3の画面から大会・記録 をクリックすると、以下の画面が出ますので、エントリー報告をクリッ クして下さい。

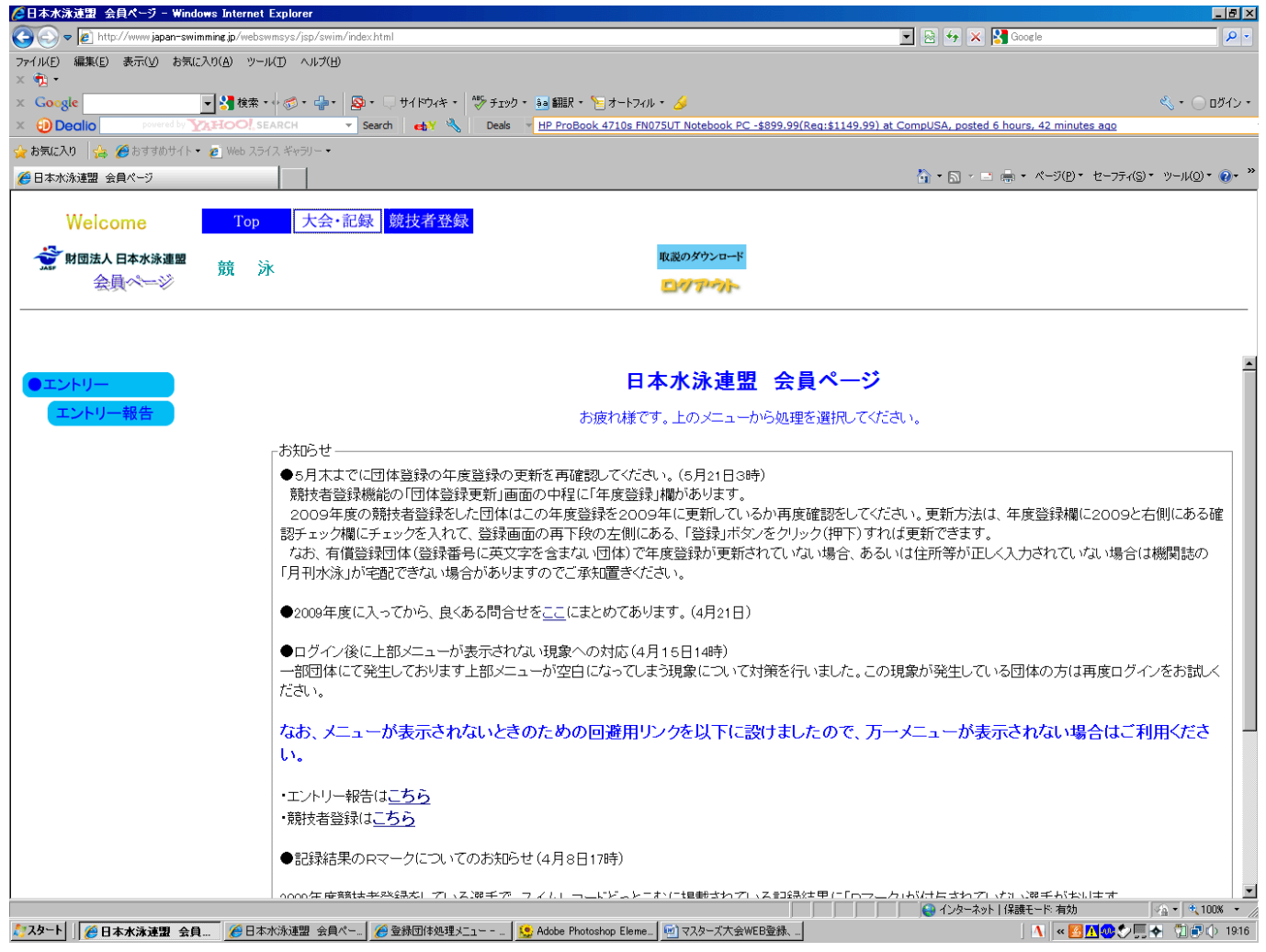

3-1 以下の画面が出ますので、マスターズ大会の「エントリー」を選択して下さい。

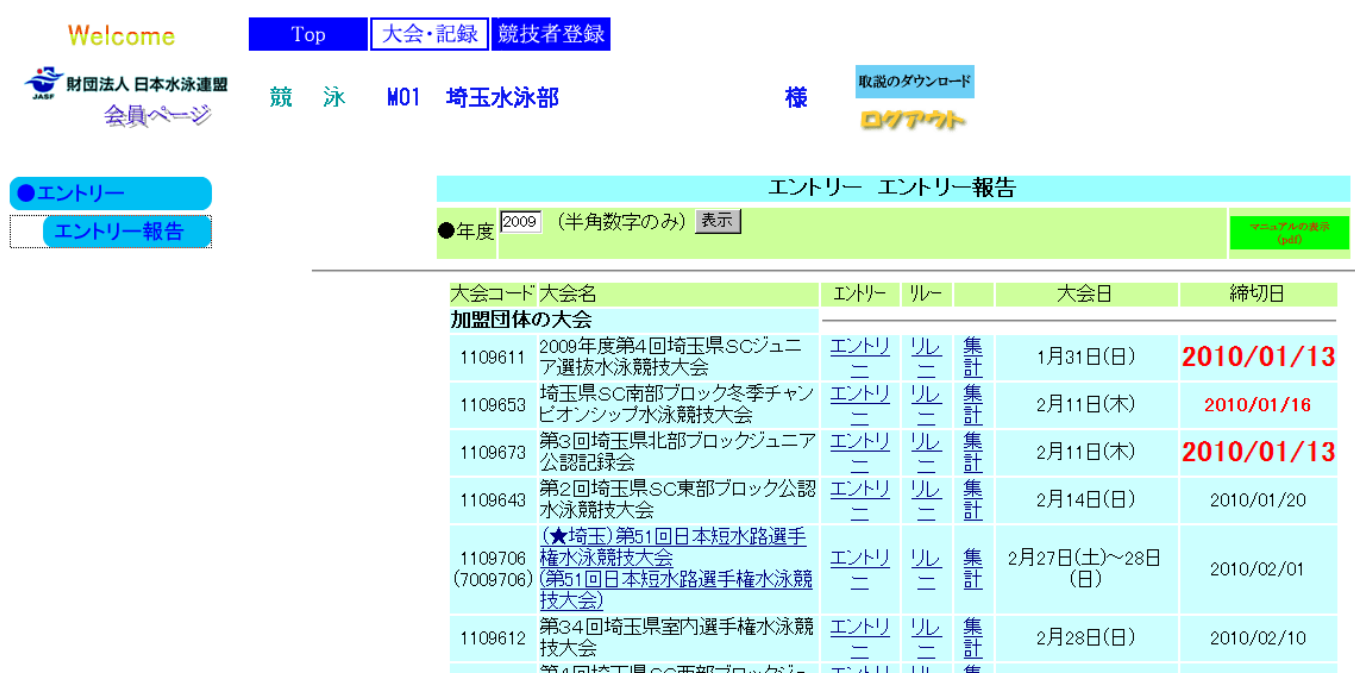

3-2 「エントリー」を選択すると以下の画面が出ます。

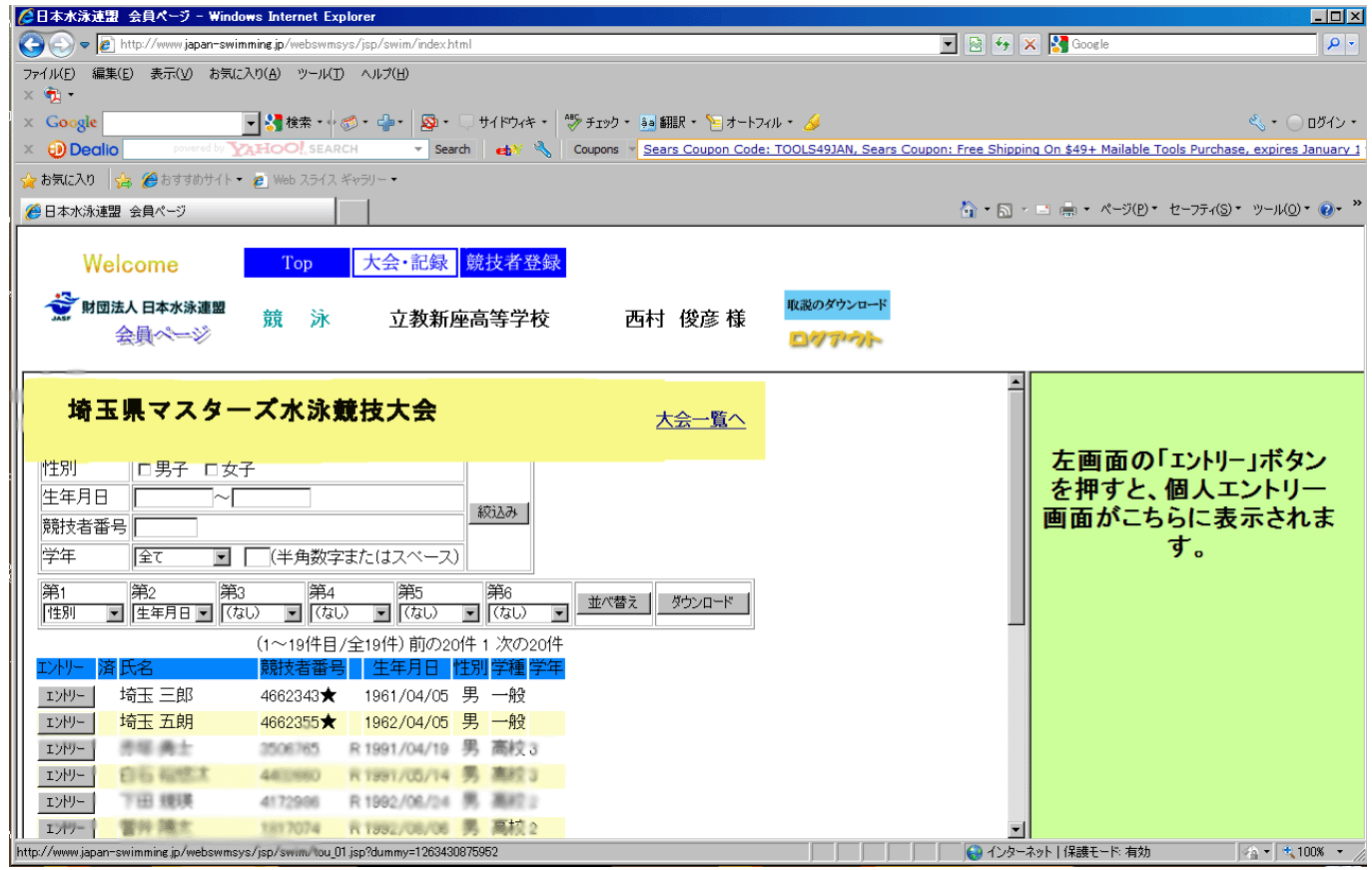

### 3-3 出場する選手の左にある エントリー をクリックして下さい。 3-4 次の画面がでますので、O K をクリックして下さい。

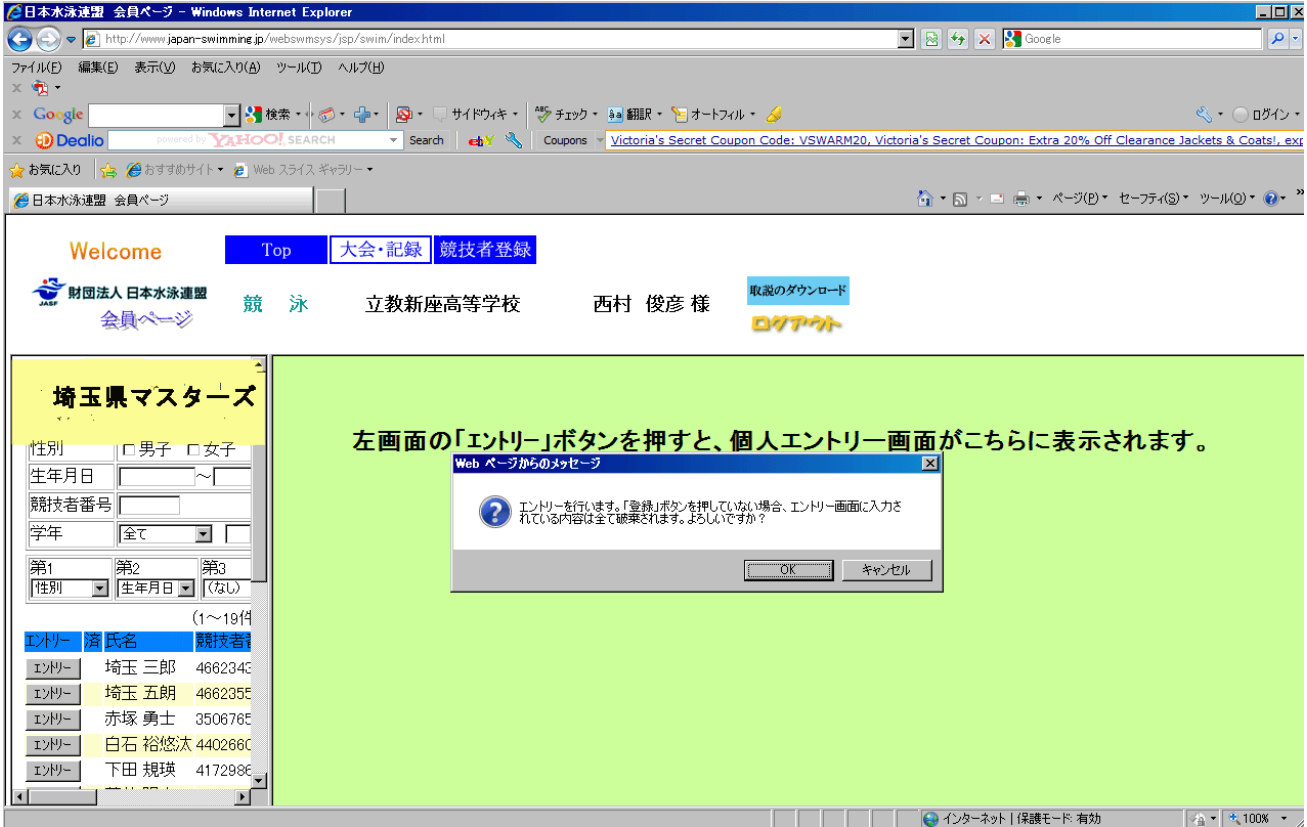

#### 3-5 次の画面が出ます。

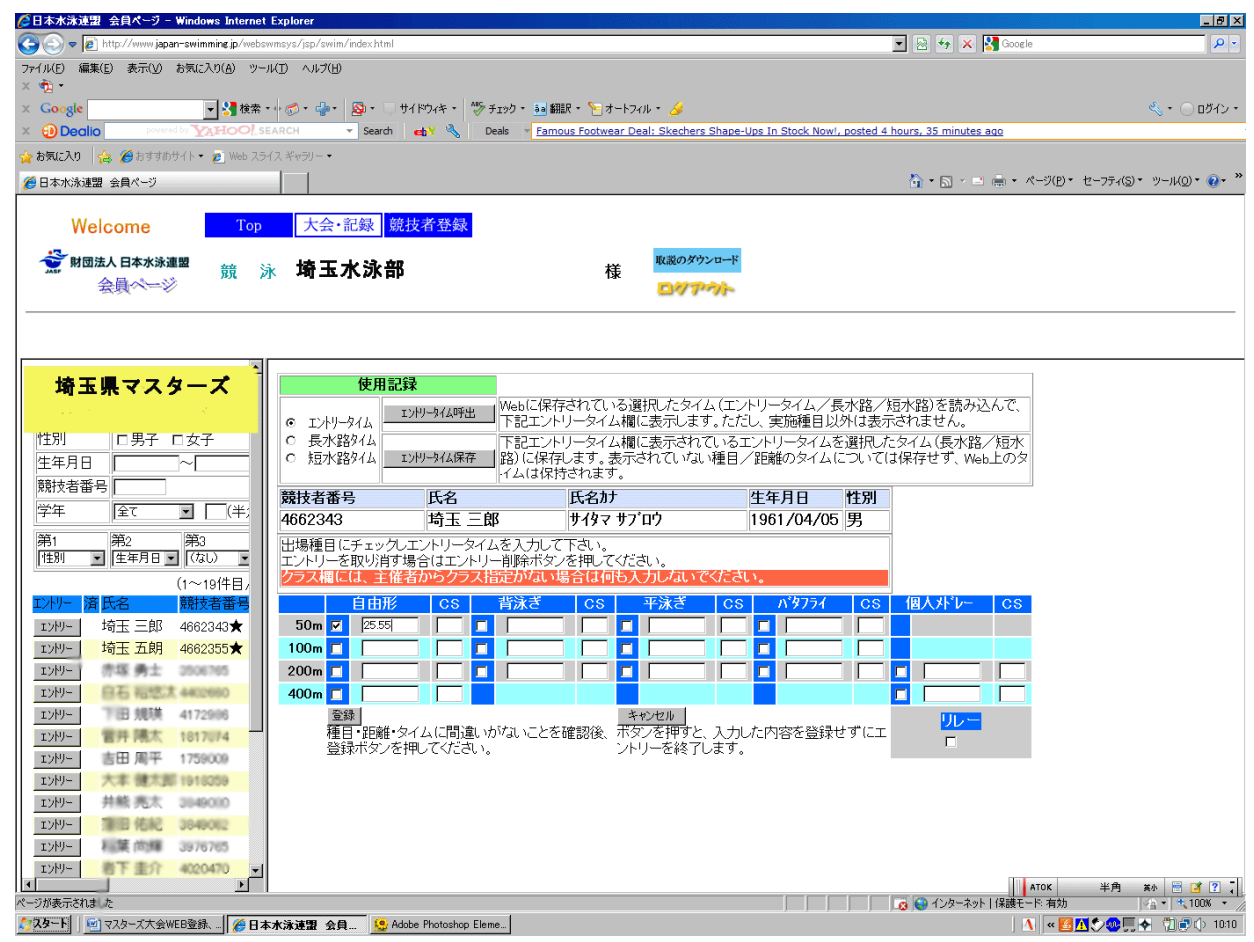

- 3-6 リレー種目のエントリーについてはエントリーを押した画面の横にあるリレーをクリックしてくだ さい。
- 3-7 エントリーする種目・距離の欄にチェックを入れます。
- 3-8 未設定と書かれた欄をクリックし、エントリーする区分を選択します。
- 3-9 最後に登録ボタンを押して、リレーエントリーの完了です。
- 4 エントリーの確認
- 4-1 大会一覧画面で集 計ボタンをクリックします。
- 4-2 エントリー責任者を入力し、集 計ボタンをクリックします。
- 4-3 ブラウザで表示をクリックして表示される帳票にてエントリーの確認をします。

<sup>・</sup>出場する種目にチェックを入れ、タイムを入力し、登録 をクリックして下さい。 以上で個人種目のエントリーは完了です。